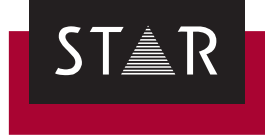

# **Transit NXT**

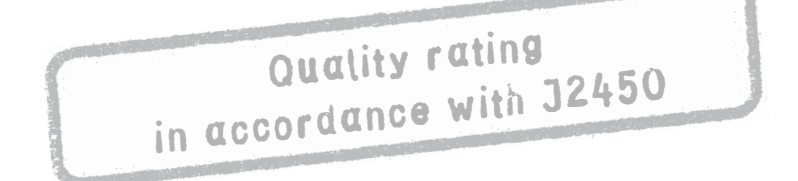

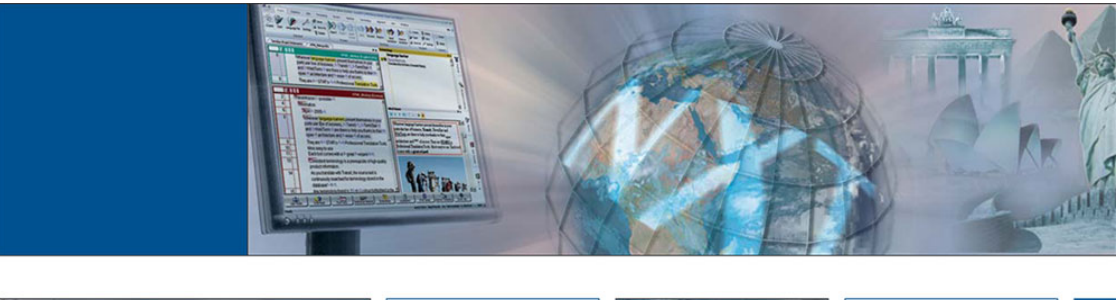

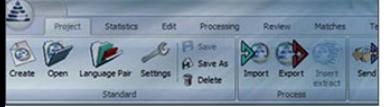

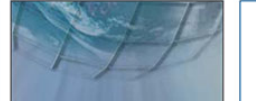

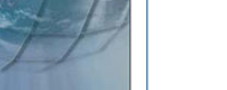

2019-08

**Valid from** Version 2019-08. This document is valid as of Transit NXT Service Pack 12 **Service Pack 12** Update 1.

- **Update 1** Transit is being continuously further developed. You can find current Service Packs, installation instructions, user documentation and accessories on our website in the following area: **☆** ["Downloads | Transit & TermStar NXT"](http://www.star-group.net/en/downloads/transit-termstar-nxt.html)
	- **Contact** STAR Group Headquarters: STAR AG · Wiesholz 35 · 8262 Ramsen · Switzerland www.star-group.net · info@star-group.net Tel. +41 52 742 92 00 · Fax +41 52 742 92 92

STAR Language Technology & Solutions GmbH Umberto-Nobile-Straße 19 · 71063 Sindelfingen · Germany

STAR Group is represented globally in over 30 countries. You can find your local STAR subsidiary on our website under *["Company | STAR Group worldwide"](http://www.star-group.net/en/company/star-group-worldwide.html)*.

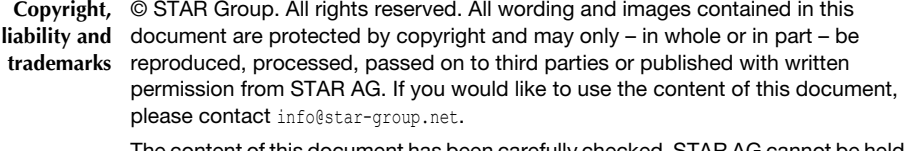

The content of this document has been carefully checked. STAR AG cannot be held liable for any consequences arising from the use of this documentation.

The trademarks used within this document are the property of their respective rights holders.

## **Quality rating in accordance with J2450**

What you should J2450 is a quality metric for assessing translation quality. For this, incorrect terms **know here** or phrases are categorised by type and severity of the error (→ "*Error types, severity [and their abbreviations"](#page-2-0)*, page 3). You can rate the segments via the context menu or using key combinations  $(\Rightarrow$  ["Rating the quality via the context menu"](#page-3-0), page 4 and *["Rating the quality using keyboard shortcuts"](#page-4-0)*, page 5).

> Transit displays the quality rating for the active segment in the **Segment info** window  $(\Rightarrow$  ["Quality rating in the "Segment info" window"](#page-5-0), page 6). There you can also delete quality ratings  $(\Rightarrow$  ["Delete quality rating"](#page-5-1), page 6).

To analyse the quality of the translation across the entire translation project, use the quality report  $(\Rightarrow$  ["Analysing the translation quality"](#page-6-0), page 7).

<span id="page-2-0"></span>**Error types, severity and their** viations are common here: **abbreviations** To evaluate an error, the error type and the severity of the error are defined. Abbre-

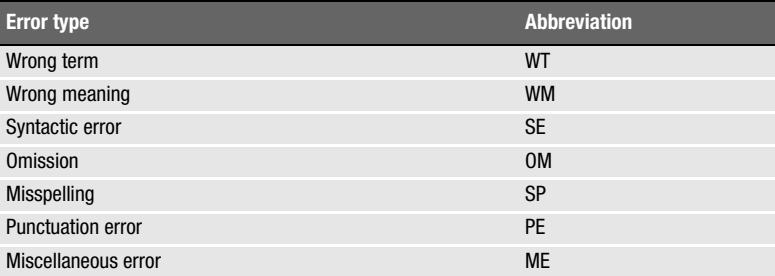

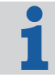

#### **"Miscellaneous error" type requires an error description**

For the non-specific **Miscellaneous error** type, you must describe the error. Transit therefore automatically navigates to the **Segment info** window when you have selected this error type.

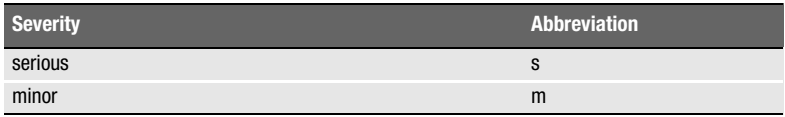

#### Examples:

- $\triangle$  Wrong meaning in an instruction manual that may lead to misuse by the end user (e.g. "accelerate" instead of "brake").
	- Error type: Wrong term
	- Severity: Serious
	- Abbreviation: WT-s
- $\blacktriangle$  Typing error in a product specification sheet that has no effect on how the text is understood (e.g. "acelerate" instead of "accelerate").
	- Error type: Misspelling
	- Severity: Minor
	- Abbreviation: SP-m

#### Prerequisites for To ensure that you can rate the quality, the following prerequisites must be **quality rating** complied with:

 $\triangle$  Quality rating enabled for the project

The project manager uses a parameter in the project's PRJ file to specify whether you can rate the quality of a project.

 $\triangle$  Proofreading mode active

You can only rate the quality when you are in proofreading mode. Therefore, activate proofreading mode before you start the rating (**Review | Proofreading | On**).

You can find details about the additional functions of proofreading mode in the *Transit User Guide*.

 $\triangle$  Incorrect word or incorrect phrase highlighted

The rating always relates to an incorrect word or an incorrect phrase. You can therefore only evaluate the quality if you have highlighted a word, a phrase or, if required, the entire segment.

#### <span id="page-3-0"></span>**Rating the quality How do I rate the quality via the context menu?**

**via the context**

**menu**

- **1** Highlight the incorrect word or the incorrect phrase.
- **2** In the context menu, select **Quality rating (J2450)**.
	- If Transit does not display the context menu entry, no quality rating is provided for the project or you are not in proofreading mode.
	- If Transit displays the context menu entry as greyed out, you have not highlighted an incorrect word or incorrect phrase.
- **3** Select the error type and severity:

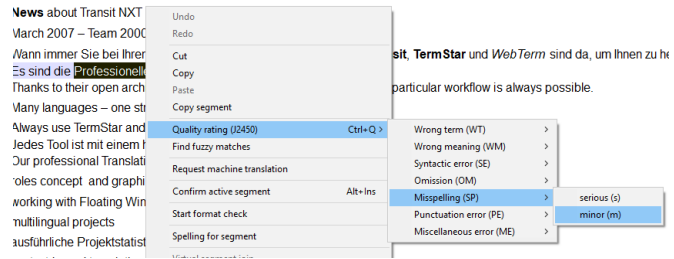

If you have selected the **Miscellaneous error** type, Transit automatically navigates to the **Note** field in the **Segment info** window:

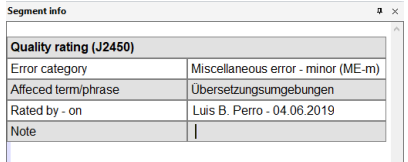

*For the Miscellaneous error type, the description of the error is provided compulsorily.*

**4** Enter a description of the error.

Transit automatically saves the note for the segment.

<span id="page-4-0"></span>**Rating the quality using keyboard shortcuts**

### **How do I rate the quality using keyboard shortcuts?**

**1** Highlight the incorrect word or the incorrect phrase.

**2** Press the key combination CTRL+Q.

Transit displays the possible error types.

**3** Specify the error type and severity by entering the underlined letters of the shortcut (e.g. s for "misspelling" and m for "minor"):

| Professionellen<br>heir open architer | Wrong term (WT)<br>Wrong meaning (WM) |               | AR.<br>ition in your particular |
|---------------------------------------|---------------------------------------|---------------|---------------------------------|
| Jages - one strate                    | Syntactic error (SE)                  | $\mathcal{P}$ |                                 |
| > TermStar and Tr.                    | Omission (OM)                         | $\mathcal{P}$ |                                 |
| list mit einem her                    | Misspelling (SP)                      |               | serious (s)                     |
| sional Translation                    | <b>Punctuation error (PE)</b>         | $\mathbf{z}$  | minor (m)                       |
| ept and graphic c                     | Miscellaneous error (ME)              | $\mathcal{P}$ |                                 |

*Press CTRL+Q, s, m to rate a minor misspelling*

If you have selected the **Miscellaneous error** type, Transit automatically navigates to the **Note** field in the **Segment info** window:

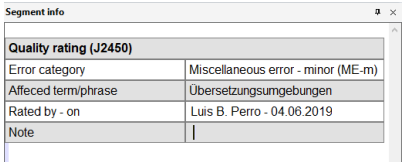

*For the Miscellaneous error type, the description of the error is provided compulsorily.*

**4** Enter a description of the error.

Transit automatically saves the note for the segment.

<span id="page-5-0"></span>**Quality rating in** For segments with a quality rating, Transit displays the following information in the **the "Segment Segment info** window:

**info" window**

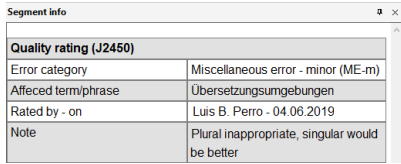

*Rated by - on refers to the error category selection. The Note may have been entered by a different user or at a later point.*

You can find details about the additional information in the **Segment info** window in the *Transit User Guide*.

<span id="page-5-1"></span>**Delete quality** in the **Segment info** window, you can delete quality ratings.

#### **rating**

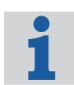

#### **Quality rating in the reference material**

The quality ratings that are contained in the reference material are automatically removed…

- ▲ ... during pretranslation: The pretranslated segment does not "inherit" a quality rating.
- $\triangle$  ... when fuzzy matches are accepted: The segment that is translated using a fuzzy match does not "inherit" a quality rating.
- ▲ ... during TMX export: The exported reference material does not contain a quality rating.
- ▲ ... during creation of a project-specific reference extract: The reference extract that is created during the project import does not contain a quality rating.

#### **How do I delete a rating?**

- **1** Right-click in the quality rating to be deleted.
- **2** Select **Delete quality rating** in the context menu.
- **3** Confirm the message by clicking **OK**.

<span id="page-6-0"></span>**Analysing the** With the quality report from Transit, you can, for example, analyse the translation **translation quality** quality of the current project (**Statistics | Quality | Project** for all language pairs in the project or **Statistics | Quality | Current** for the language pairs that are open). On this basis, errors can be weighted and quality scores obtained for translation projects.

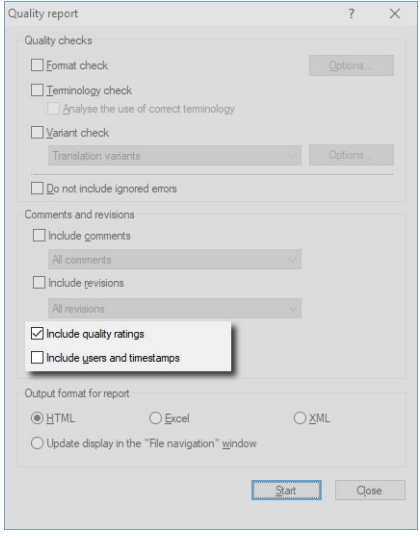

*The quality report is a standard function of Transit NXT Professional. For Freelance Pro, the report is supported as an optional feature and can be enabled via the licence number.*

Select **Include quality ratings**. In order to also display the user and the time of the rating, select **Include users and timestamps**.

You can find details about the additional options and functions of the quality report in the *Transit User Guide*.

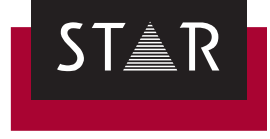

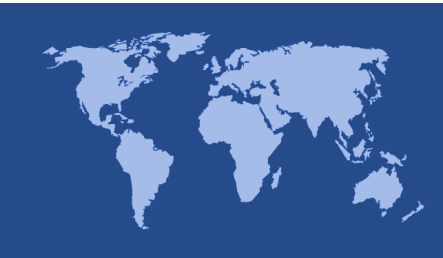

**Head Office of the STAR Group** STAR AG Wiesholz 35 8262 Ramsen **Switzerland** Phone: +41 52 742 92 00 Fax: +41 52 742 92 92 E-mail: info@star-group.net www.star-group.net